## **Exploring Data: Models and Scatter Plots: data to equations on your TI-83 or TI-84 calculator.**

## **Save this page -- you'll need it later!**

## Step  $0$  Clear all equations from your  $y=$  screen.

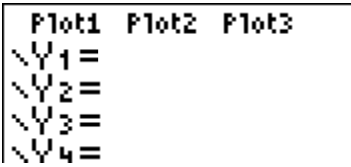

## Step 1 Enter the data

Press STAT (2nd row, 3rd key) Choose 1: Edit…

You will see columns used to enter the data – just use the standard list names, L1 and L2.

*or you can give the lists your own names. To put your own names on lists, use the up arrow to go to the top (title) line on the lists, then use the right arrow several times until*  you have a blank title line. Type your chosen title, then press ENTER. Notice that *the calculator will be expecting a name, so it automatically starts in alphabet mode.*

If you need to clear numbers from a list, highlight its title, then press CLEAR.

(Do not press DELETE!)

*If you accidentally press DELETE, the whole column will disappear. To get it back, press STAT, then choose SetUpEditor, then press ENTER. When you go back to STAT, then Edit, you should see all the lists restored.*

Once you have the titles set up, use the arrows to go down, then start entering your data. When you've entered the numbers, check for mistakes. Especially, make sure that the two lists of numbers are the same length.

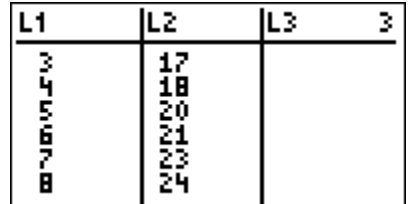

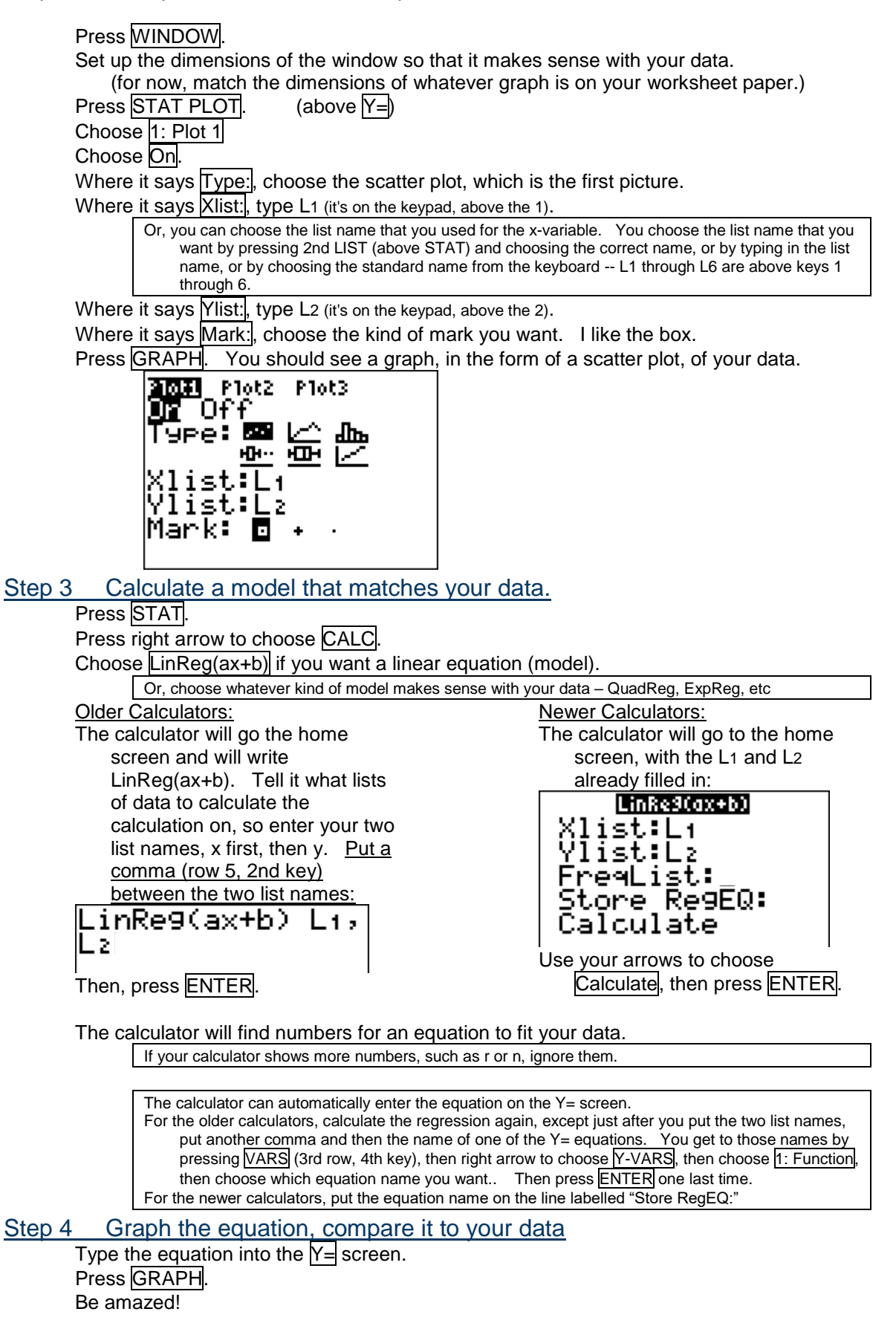